## **Инструкция по быстрому подключению**

## **поворотной миниатюрной купольной Full HD IP камеры ComOnyx**

# **CO-L203X-PTZ05**

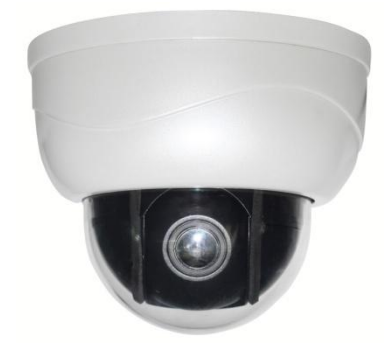

#### **Подключение IP камеры**

### **Внимание !**

Данное изделие может устанавливаться и обслуживаться только квалифицированным обслуживающим персоналом во избежание риска поражения электрическим током, получения травм и повреждения изделия.

Соблюдайте все процедуры по предотвращению повреждения камеры и ее компонентов электростатическим зарядом

## **1. Комплектация**

- **- IP камера**
- **- Набор винтов**
- **- CD с инструкциями и ПО**
- **2. Расположение элементов**

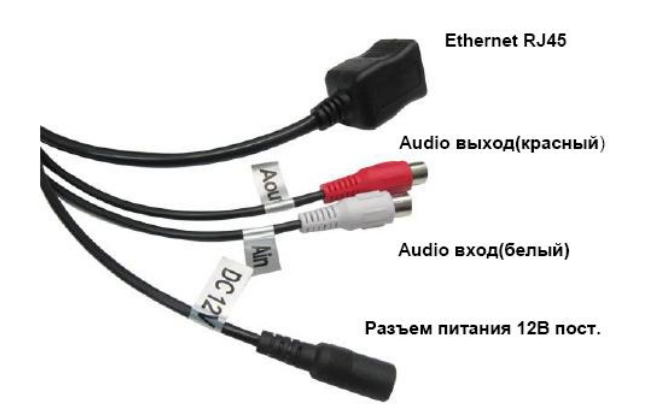

#### **3. Присвоение IP адреса**

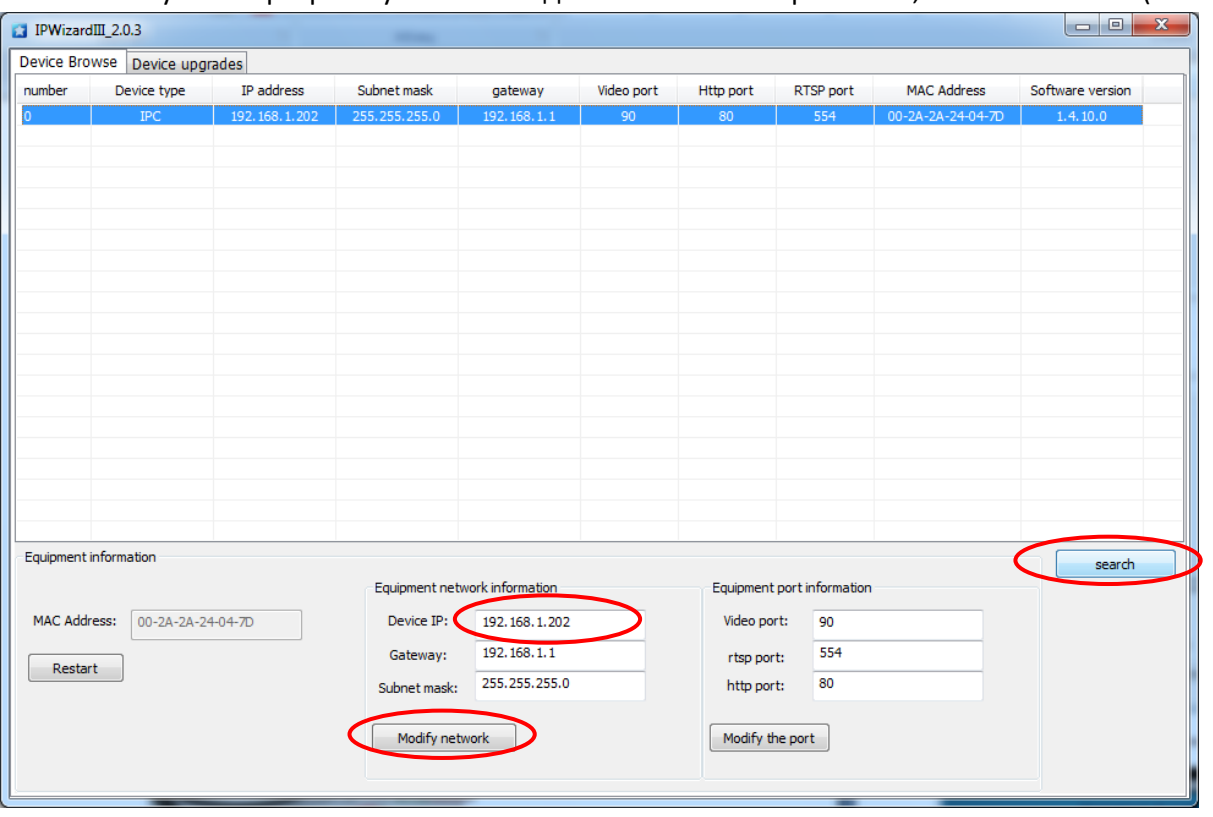

## • Запустите программу IPWizardIII для поиска IP камеры в сети, нажмите Search(поиск)

- При необходимости поменяйте сетевые настройки IP камеры, нажмите Modify Network (применить).
- Нажмите дважды на строку с IP адресом камеры, появится окно браузера с видео:

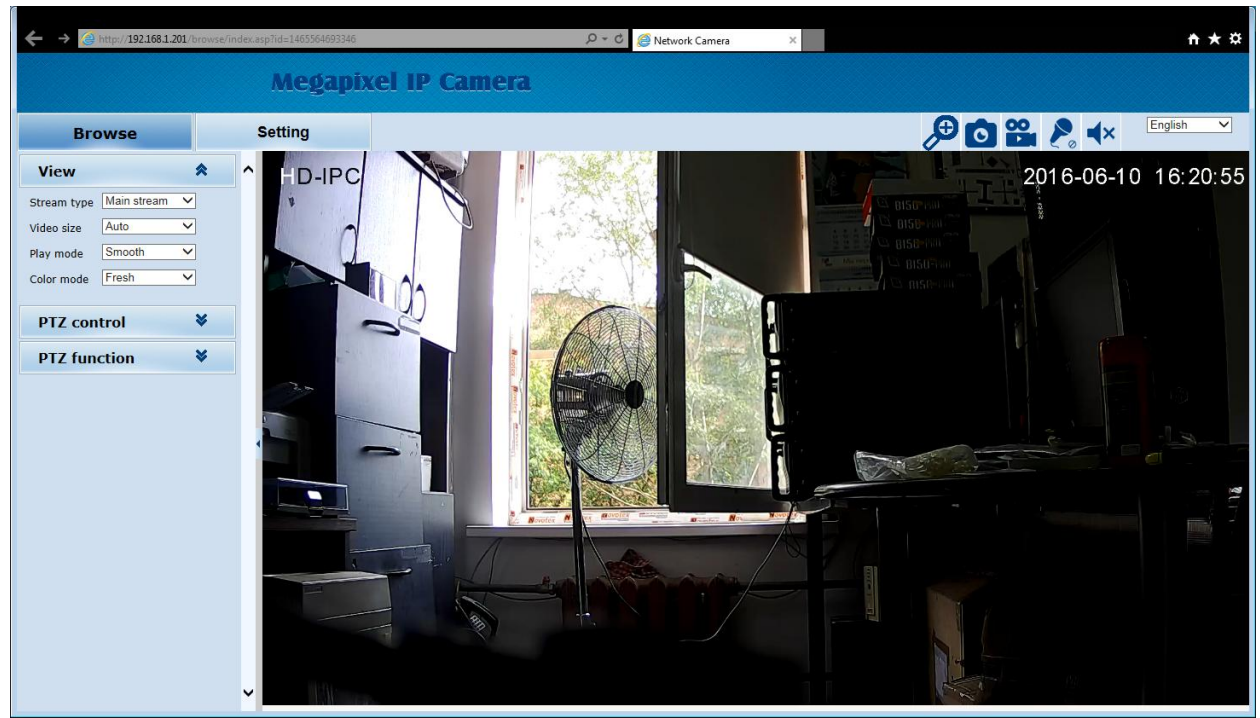

**Внимание: за детальной информацией по дальнейшей настройке обратитесь к Инструкции пользователя IP камерой на CD.**

#### **4. Настройки клиента**

#### **Установка компонент ActiveX в Internet Explorer**

 Для доступа к странице живого просмотра сетевой камеры вам может быть предложено установить компоненты ActiveX; нажмите **"Разрешить"** 

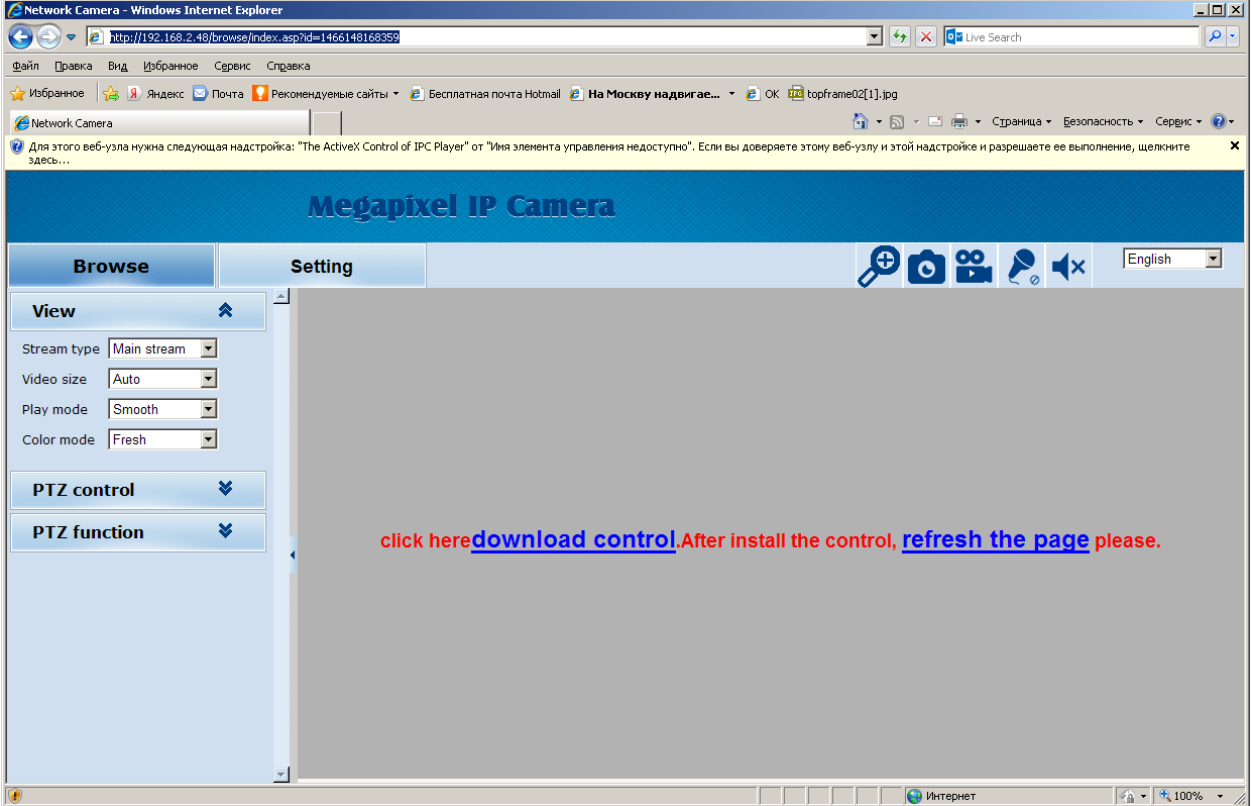

 Обновите IE браузер, появится всплывающее окно, предлагающее скачать **ActiveX**. Нажмите "Выполнить"

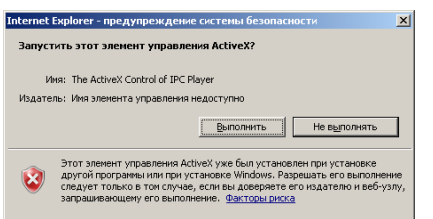

#### **5. Просмотр с мобильного устройства( CloudLens)**

Скачайте приложение CloudLens на мобильное устройство с сервисов Google Play или Apple Store и установите его.

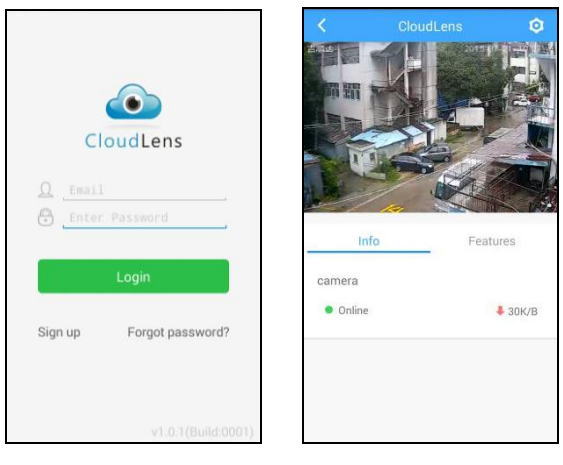

**Внимание: за детальной информацией по дальнейшей настройке обратитесь к Инструкции пользователя IP камерой на CD.**